**ThaiLIS : Thai Library Integrated System : Reference Databases**

Careers/Jobs

비피피피 *Splore* 

Welcome<br>Chulalongkom University

**IEEE Xplore เปนฐานขอมูลเอกสารฉบับเต็มของสิ่งพิมพมากกวา 12,000 รายการที่จัดพิมพโดย The Institute of Electrical and Electronics Engineers (IEEE "eye-triple-E") และ The Institution of Electrical Engineers (IEE) ไดแก บทความวารสาร รายงานการประชุม ทางวชาการ ิ และเอกสารมาตรฐานสาขาวิศวกรรมไฟฟา อิเล็กทรอนิกสเทคโนโลยีสารสนเทศ และสาขาที่เกี่ยวของ ใหบริการขอมูลยอนหลัง ขยายจากป 1988 เปน ป 1950 เปนตนมา ปจจุบันมีขอมูลมากกวา 945,750 ระเบียน มีเอกสารฉบับเต็มแบบ PDF image มากกวา 2 ลานหนา โดยมีบทความวารสารจํานวนหนึ่งเปน PDF สสวยงาม ี ปรับปรุงฐานขอมูลโดยการเพิ่มขอมูลใหมทุกสัปดาหเฉลี่ยเดือนละ 25,000 หนา**

# **การสืบคน**

จากหนาจอแรกจะมีทางเลือกใหสืบคน ดังนี้

## **Q** Tables of Contents

## o **Search**

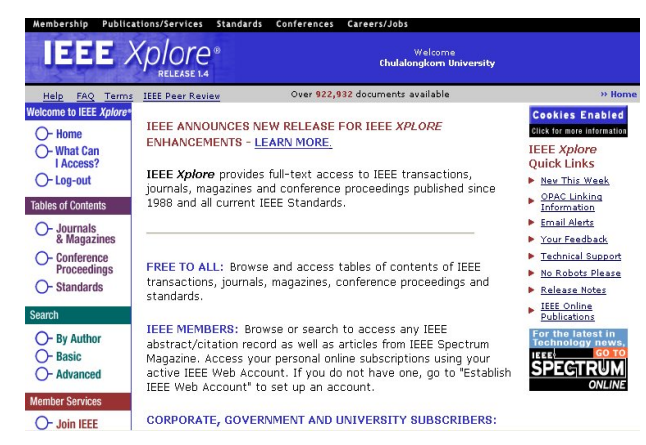

**Tables of Contents** เป็นการสืบค้นจากหน้าสารบัญ ได้แก่

- z **Journals & Magazines**
- **e** Conference Proceedings

z **Standards**

จากหน้าจอแรกของฐานข้อมูล ให้คลิกเลือกประเภทของสิ่งพิมพ์จาก

หัวขอ Tables of Contents

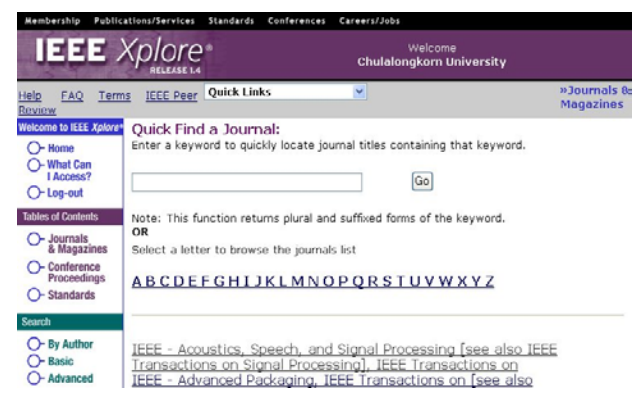

**วิธีการ**

 $\bullet$  พิมพ์คำ กลุ่มคำ หรือทุกคำ ที่เป็นชื่อวารสาร หรือชื่อรายงานการ ประชุม หรือชื่อเอกสารมาตรฐานที่ตองการสืบคน ในชองรับคําคนที่ **Quick Find**

## o คลิก **Go**

- $\bm{\Theta}$  คลิกชื่อเอกสารฉบับที่ต้องการ เพื่อดูหน้าสารบัญ
- $\bullet$  จากหน้าสารบัญ ให้คลิกเลือกดูบทคัดย่อ หรือเอกสารฉบับเต็มของ บทความเอกสารที่ตองการ

" *การสืบคนชื่อวารสาร หรือชื่อรายงานการประชุม หรือชื่อเอกสารมาตรฐาน ถาไมแนใจวาจะสะกดไดถูกตอง ควรเลือกสืบคนจากรายชื่อสิ่งพิมพแตละ ประเภท ซึ่งระบบจัดเรียงตามอักษร A-Z ไวให*

**Search** เปนการสืบคน 3 แบบ ดังนี้

- **By Author**
- z **Basic Search**
- z **Advanced Search**

## **By Author** การสืบคนจากชื่อผูเขียน/ชื่อผูแตง

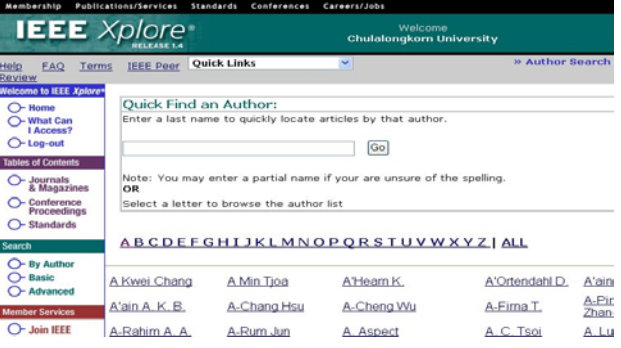

## **วิธีการ**

 $\bm{\Theta}$  พิมพ์ชื่อสกุลของผู้เขียน/ชื่อผู้แต่งที่ต้องการสืบค้น ในช่องรับคำค้น

o คลิกปุม **Go**

*หรือ*

คลิกเลือกจากรายชื่อผูเขียน/ผูแตง ที่ระบบจัดเรียงตามอักษร A-Z ไวไห

**Basic Search** การสืบค้นแบบง่าย จากคำสำคัญในเขตข้อมูลต่างๆ

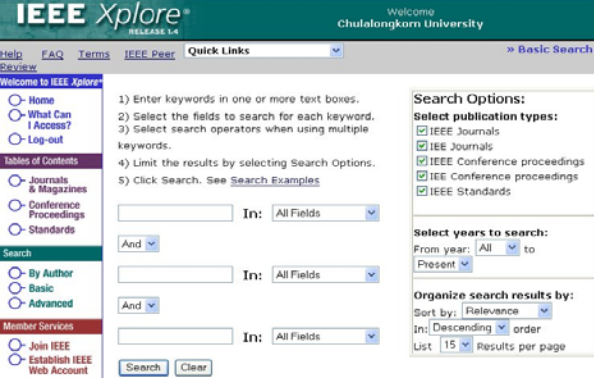

## **วิธีการ**

- $\bm{\mathsf{O}}$  พิมพ์คำสำคัญที่ต้องการสืบค้นในช่องรับคำค้น
- o เลือกเขตขอมูลที่ตองการสืบคนในชอง **in**
	- "*ระบบกําหนดคาไวที่ All Fields คือ สืบคนจากทุกเขตขอมูล*
- $\bm{\Theta}$  ถ้ามีคำสำคัญที่ต้องการสืบค้นหลายคำ ให้ใช้ search operators ได้ ู้แก่ *and or not* เพื่อกำหนดความสัมพันธ์เพื่อจำกัดหรือขยายการ สืบค้น
- q เลือกประเภทของสิ่งพิมพที่ตองการสืบคนจาก **Select publication types** ในกรอบ **Search Options**
	- "*ระบบกําหนดคาใหสืบคนสิ่งพิมพทุกประเภท ถาไมตองการสิ่งพิมพ ใดใหคลิกที่* ; *หนาสิ่งพิมพนั้น เครื่องหมาย* 9 *จะหายไป*
- r เลือกชวงปของขอมูลที่ตองการสืบคนจาก **Select years to search** ในกรอบ **Search Options**

" *ระบบกําหนดคาไวที่ All to Present คือ ตั้งแตป 1950 ถึงปจจุบัน*

- $\, \, \Theta \,$  กำหนดการจัดเรียงผลการสืบค้น และจำนวนที่ต้องการให้แสดงต่อ หนาจอจาก **Organise search results by** ในกรอบ **Search Options**
	- " *ระบบกําหนดคาการจัดเรียงไวที่ Relevance และเรียงแบบ Decending คือเรียงจากเรื่องที่เกี่ยวของมากไปนอย และกําหนดคาแสดงผลตอ หนา(per page) ซึ่งสามารถเลือกจํานวนตั้งแต 15, 25 หรือ 50 ได*

## **ี ค**ลิกป่ม Search

Advanced Search การสืบค้นขั้นสูงที่ผู้สืบค้นต้องการกำหนดชุดคำ ค้นด้วยตนเอง ซึ่งจะต้องใช้ความรู้ความชำนาญในการใช้รูปแบบการสืบ ค้นจากเขตข้อมูล และรูปแบบการใช้ search operators ของฐานข้อมูล

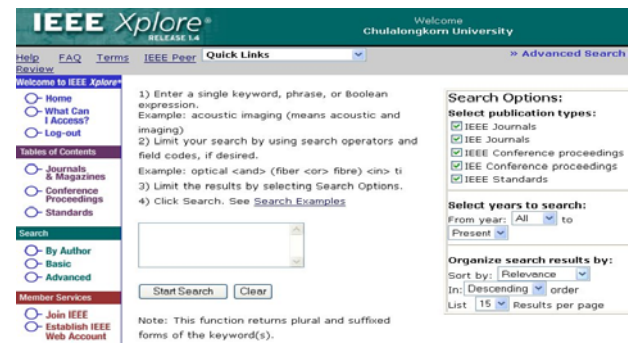

## **วิธีการ**

 $\bm{\Theta}$  พิมพ์ชุดคำค้นที่ประกอบด้วยคำสำคัญ และการกำหนดเงื่อนไขการ สืบค้นต่างๆ ในช่องรับคำค้น เช่น

((digital <or> virtual) <and> librar\*) <in> ti

- o เลือกประเภทของสิ่งพิมพที่ตองการสืบคนจาก **Select publication**
	- **types** ในกรอบ **Search Options**
- p เลือกชวงปของขอมูลที่ตองการสืบคนจาก **Select years to search** ในกรอบ **Search Options**
- $\bm{Q}$  กำหนดการจัดเรียงผลลัพธ์การสืบค้น และจำนวนที่ต้องการให้แสดง ตอหนาจอจาก **Organise search results by** ในกรอบ **Search Options**
- **ี่ ค**ลิกปุ่ม Start Search

## **การแสดงผลการสืบคน**

หลังจากสืบค้นด้วยทางเลือกต่างๆ ตามต้องการแล้ว ระบบจะแสดง หน้าจอ Search Results โดยแสดงระเบียนผลการสืบค้นแบบ บรรณานุกรม (Citation)

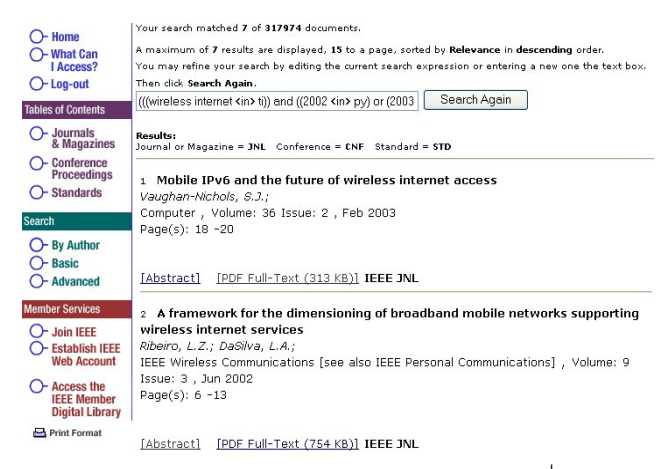

ถ้าต้องการดบรรณานกรมพร้อมบทคัดย่อ (Abstract) ให้คลิกที่

## **[Abstract]**

ถาตองการดูเอกสารฉบับเต็ม (Full Text) ใหคลิกที่ **[PDF Full-Text]**

" *การดูเอกสารฉบับเต็ม จะตองติดตั้งโปรแกรม Acrobat Reader ไวที่เครื่อง คอมพิวเตอรที่ใชสืบคนดวย*

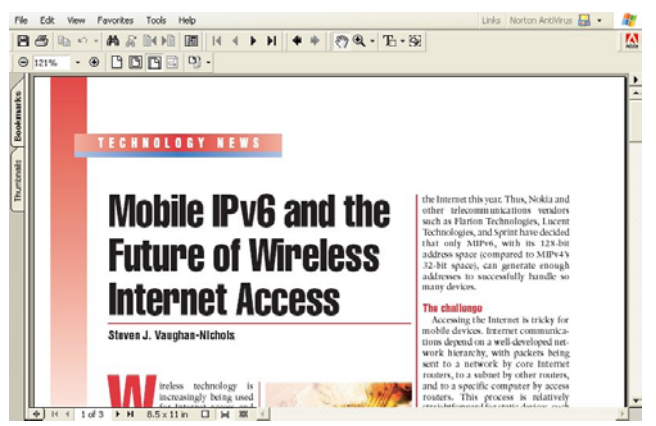

# **การพิมพการบันทึกผลการสืบคน**

#### **การพิมพ**

```
จากหน้าจอการแสดงผลแบบบรรณานุกรม และบทคัดย่อ
```
- $\mathbf{0}$  คลิกที่ $\mathbf{I}$  Print Format
- o คลิกที่คําสั่ง **Print** ในเมนู File ของเว็บเบราวเซอร
- จากหนาจอการแสดงผลแบบเอกสารฉบับเต็ม
- n คลิกที่คําสั่ง **Print** หรือรูป ของโปรแกรม Acrobat Reader

## **การบันทึกลงไฟล**

จากหน้าจอการแสดงผลแบบบรรณานกรม และบทคัดย่อ

- $\bullet$  คลิกที่ $\Xi$  Print Format
- o คลิกที่คําสั่ง **Save** ในเมนู File ของเว็บเบราวเซอร

จากหนาจอการแสดงผลแบบเอกสารฉบับเต็ม

n คลิกที่คําสั่ง **Save** หรือรูป ของโปรแกรม Acrobat Reader

# **การออกจากฐานขอมูล**

คลิก **Log-out** ทุกครั้ง หลังจากสืบคนเรียบรอยแลว และตองการออก จากฐานขอมูล

 $\blacktriangleright$  จัดทำโดย ศุภกร โสภณวสุ และ เรืองศรี จุลละจินดา **สถาบันวิทยบริการ จุฬาลงกรณ์มหาวิทยาลัย** (ฉบับพิมพ์ครั้งที่ 6) *มิถุนายน 2546 ��*